#### 1. Зайти на сайт по сылке:

https://26gosuslugi.ru/portal/personcab/requestConfirm.jsp?form=587dd388e4b0b188493ed3a7

### 2. Пройти авторизацию одним из указанных Вами при регистрации на портале способом

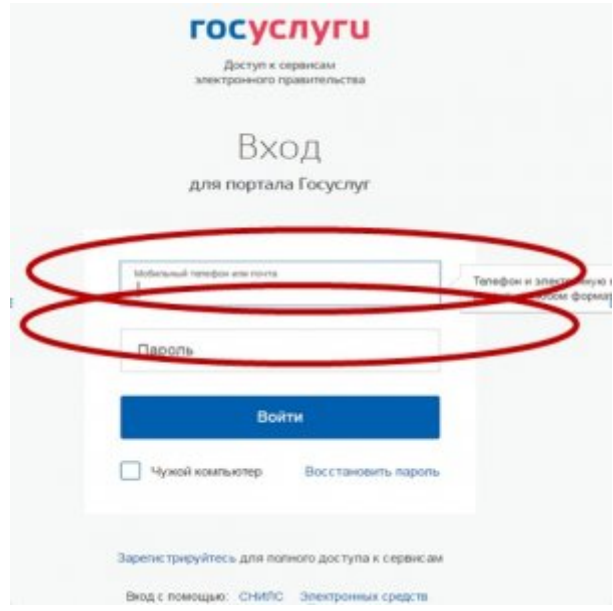

3. Подтвердить согласие со всеми вышеперечисленными пунктами

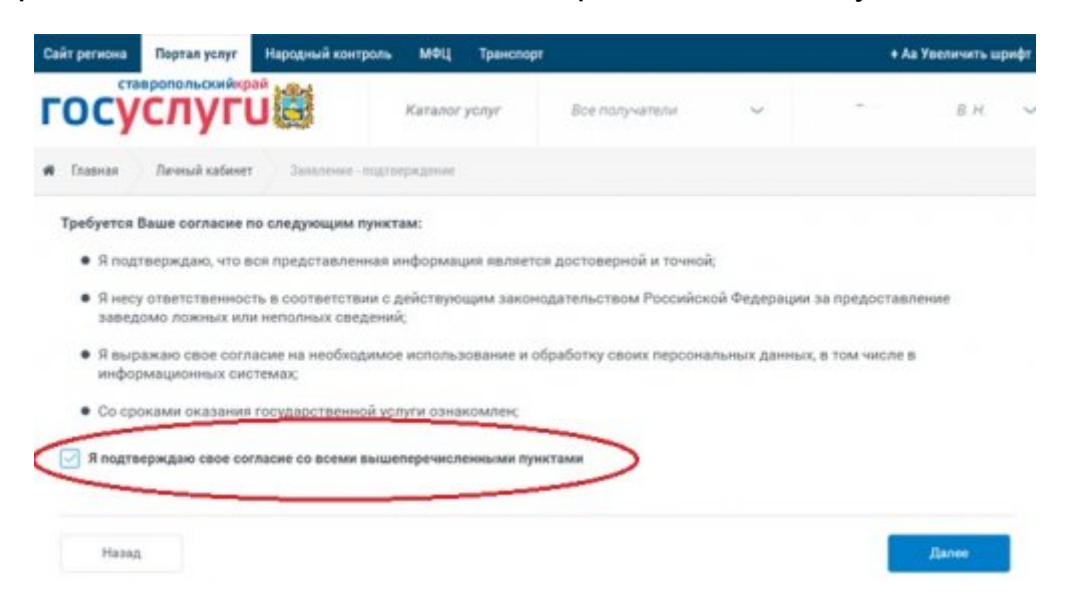

Откроется форма подачи заявления

10.02.2021 Получение услуги «Зачисление в ОУ» в электронном виде по средствам Регионального портала государственных и муници…

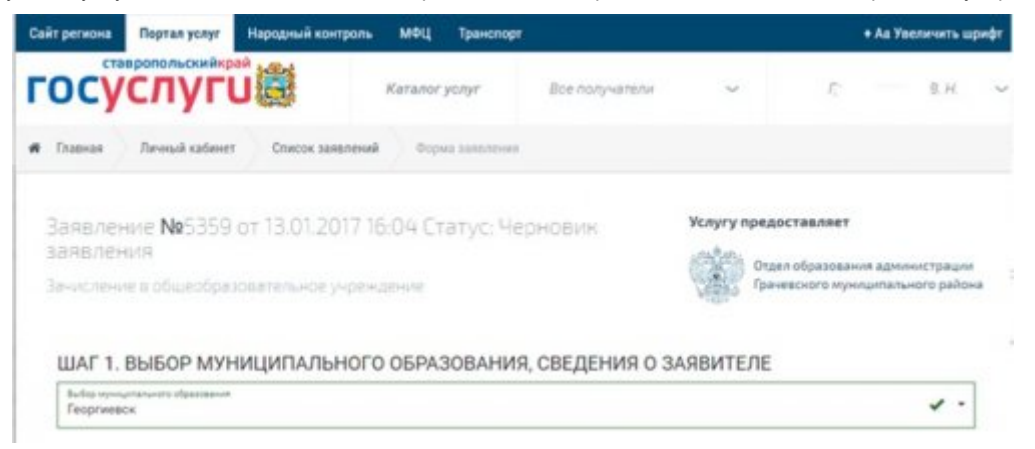

# **Шаг** 1. **Выбор муниципального образования**, **сведения о заявителе**

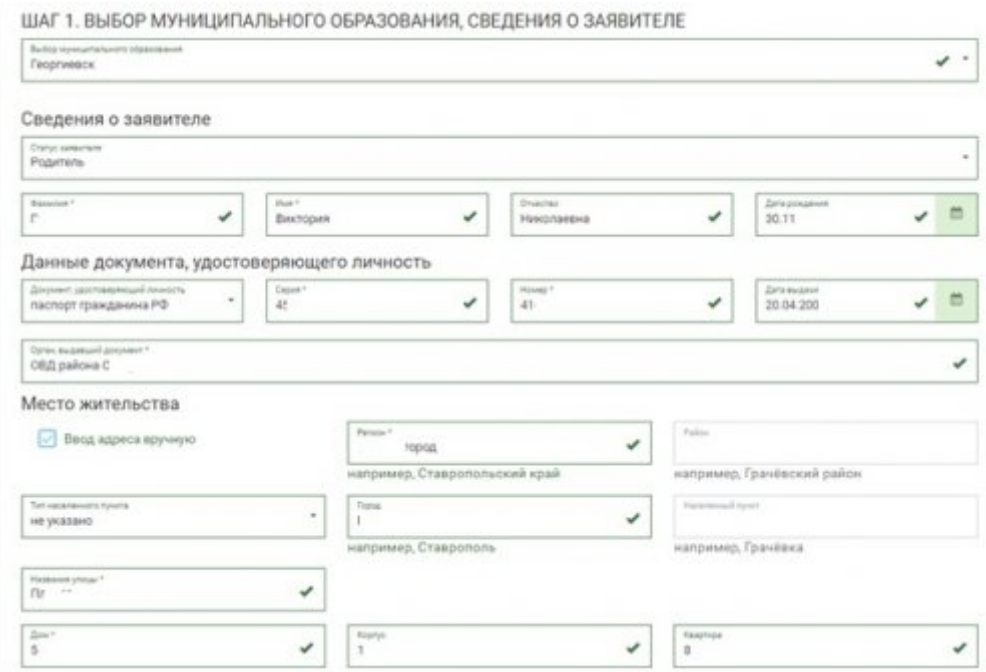

## **Шаг** 2. **Сведения о ребенке**

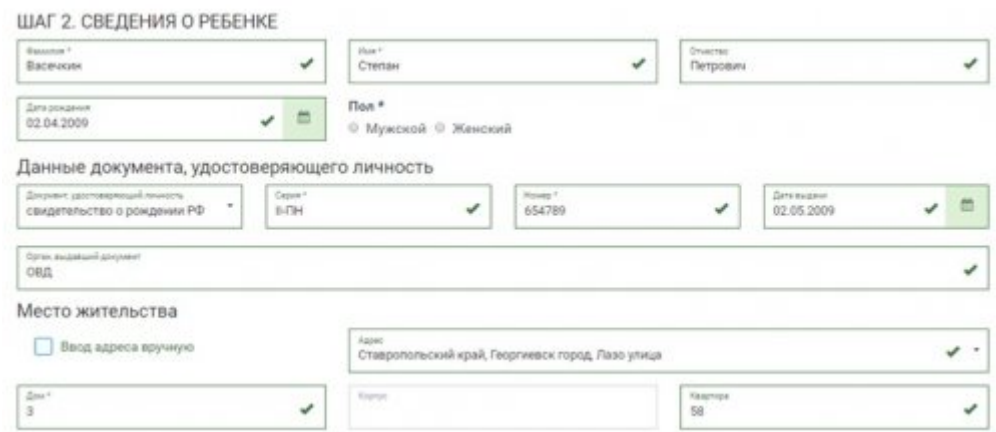

# **Шаг** 3. **Данные для зачисления**. (**можно выбрать несколько образовательных организаций**)

10.02.2021 Получение услуги «Зачисление в ОУ» в электронном виде по средствам Регионального портала государственных и муници…

ШАГ З. ДАННЫЕ ДЛЯ ЗАЧИСЛЕНИЯ Желаемая образовательная организация

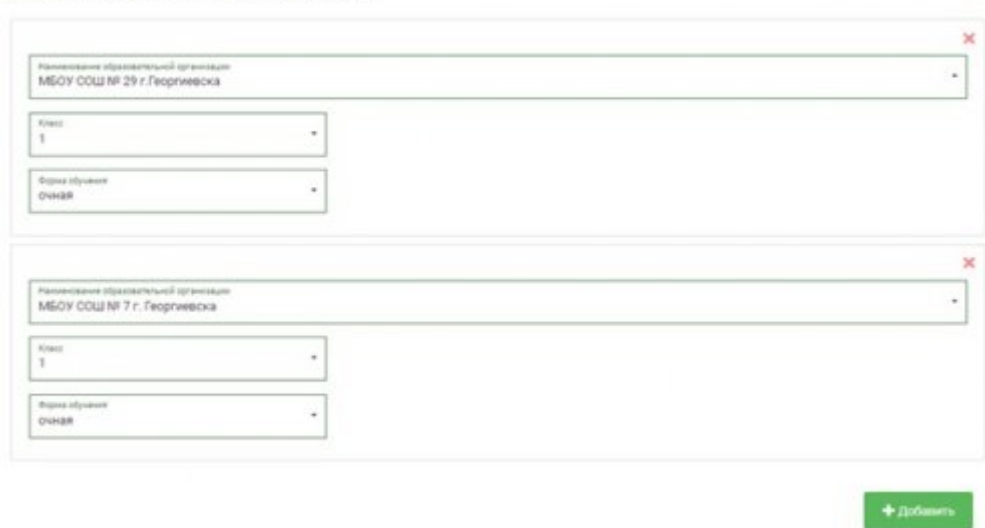

#### **Шаг** 4. **Документы**, **необходимые для получения услуги**

ШАГ 4. ДОКУМЕНТЫ, НЕОБХОДИМЫЕ ДЛЯ ПОЛУЧЕНИЯ УСЛУГИ

Размещенные ниже поля предназначены для представления электронных копий документов. Электронная копия документа должна<br>представлять собой один файл в формате PDF, DOC или JPG, содержащий отсканированный графический образ

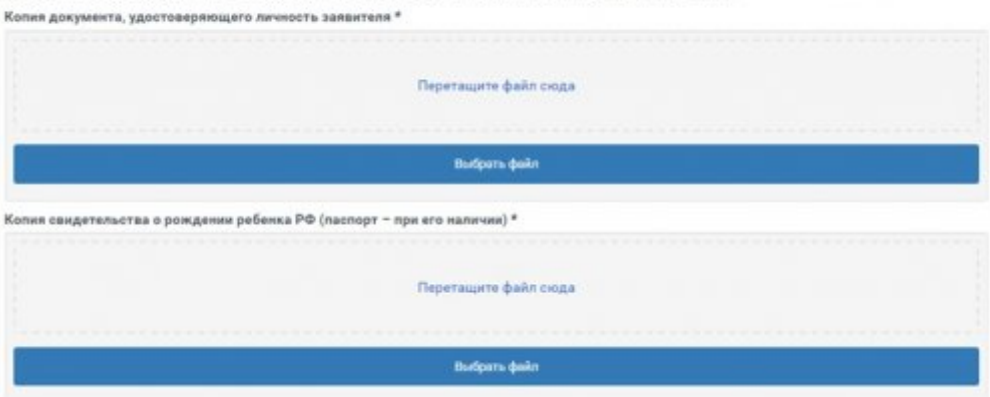

#### **Шаг** 5. **Подтверждение данных**

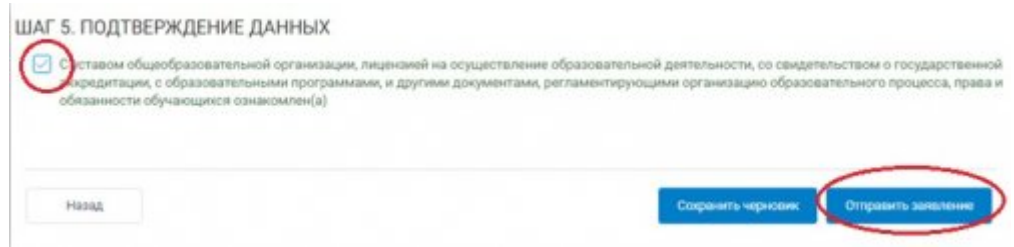

Если регистрация прошла успешно, то в меню «Мои заявки» статус у заявления - «**Отправлено в ведомство**»

10.02.2021 Получение услуги «Зачисление в ОУ» в электронном виде по средствам Регионального портала государственных и муници…

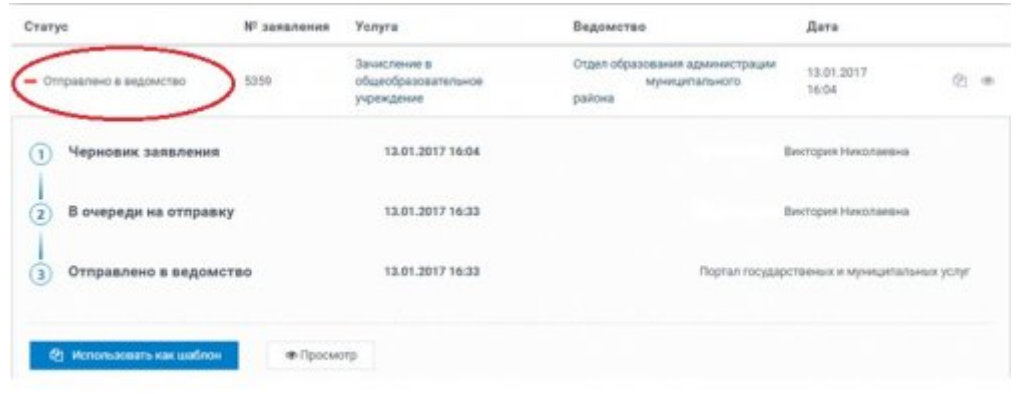